### **sistemapiemonte** ALCOTRA 2007-2013

Mode d'emploi pour le chef de file et les partenaires du projet

## sistemapiemonte.it

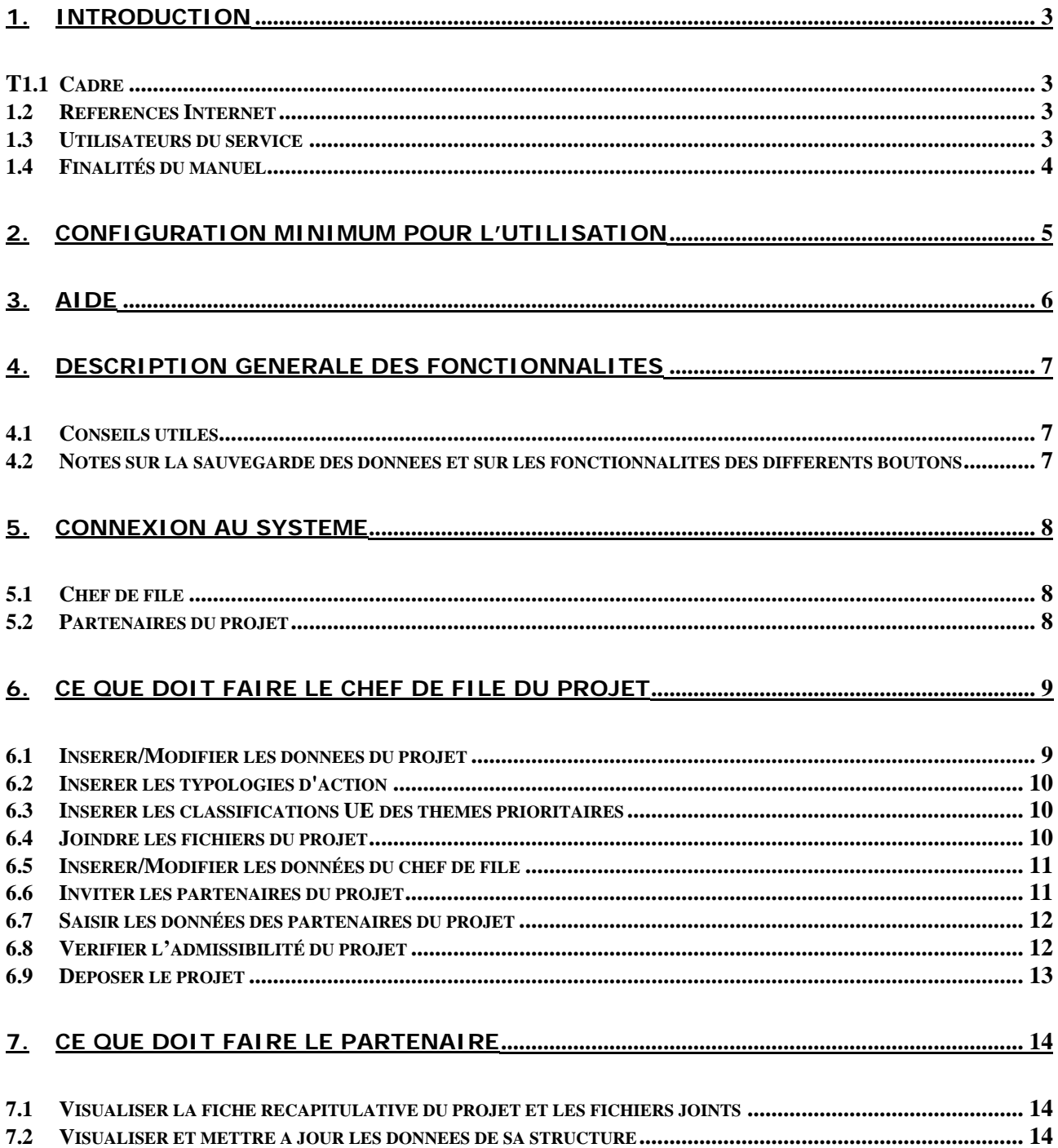

#### <span id="page-2-0"></span>**1. Introduction**

#### **1.1 Cadre**

Le programme **Alcotra 2007-2013** est la quatrième génération de programme de coopération transfrontalière le long de la frontière continentale entre la **France** et l'**Italie**.

La proposition de programme opérationnel a été élaborée conformément aux objectifs généraux, aux principes et aux priorités indiquées dans les orientations établies par la Commission européenne. Pour la période 2007-2013, le programme est doté d'une **contribution FEDER** de **149,7 millions d'euros**, soit un **coût tota**l estimé à **235,3 millions d'euros**.

Le programme se caractérise en particulier par l'impulsion de nouvelles stratégies territoriales grâce à la mise en œuvre de trois types de projets :

- **projets de coopération simple**;
- **plans intégrés transfrontaliers**;
- **projets stratégiques.**

Les projets de coopération peuvent être présentés par le biais d'un **dossier de demande de subvention** par un ensemble de bénéficiaires composant le **partenariat** et qui désignent d'un commun accord le **chef de file du projet**.

Le dossier doit être présenté auprès du **Secrétariat Technique Conjoint** soit en le déposant directement, soit en l'envoyant par courrier recommandé avec accusé de réception.

Les bénéficiaires chefs de file doivent insérer leur projet sur le système d'information en remplissant sur internet les données concernant le projet et le partenariat, et en insérant les documents du dossier de demande de subvention.

#### **1.2 Références Internet**

Point d'accès au service :

[http://www.sistemapiemonte.it/finanziamenti/alcotra/index\\_fr.shtml](http://www.sistemapiemonte.it/finanziamenti/alcotra/index_fr.shtml)

Site internet ALCOTRA

[http://www.interreg-alcotra.org/2007-2013/?pg=&lang=fr](http://www.interreg-alcotra.org/home.asp)

#### **1.3 Utilisateurs du service**

Les projets sont présentés par un ensemble de bénéficiaires français et italiens qui composent le partenariat et qui désignent conjointement le chef de file unique du projet :

Le **Chef de file unique** a un rôle particulier car il assume :

- la responsabilité du projet devant l'Autorité de gestion et l'Autorité de certification ;
- la fonction de référent unique du projet vis-à-vis de l'Autorité de gestion et de certification ;
- la coordination des bénéficiaires à l'intérieur d'un même projet.

<span id="page-3-0"></span>Les **autres partenaires** du projet sont les structures publiques ou privées disposant d'une personnalité juridique qui :

- signent par la convention de coopération entre partenaires ;
- sont désignées dans la fiche-projet ;
- réalisent des activités selon les modalités et les délais prévus dans la fiche-projet et acquittent les dépenses correspondantes ;
- reçoivent des fonds FEDER et sont responsables de leur utilisation.

#### **1.4 Finalités du manuel**

Le manuel décrit les activités que doivent effectuer le chef de file et les autres partenaires du projet.

Le **Chef de file** effectue les principales tâches relatives à l'insertion en ligne du projet de coopération. Son **rôle** consiste à :

- remplir en ligne le projet de coopération ;
- insérer les données concernant sa propre structure ;
- inviter les autres partenaires qui participent avec lui au projet de coopération ;
- insérer les données concernant les autres partenaires du projet, si nécessaire ;
- vérifier le caractère complet et la validité du projet ;
- déposer le projet.

Les **activités du partenaire du projet** concernant l'utilisation du système d'information consistent à :

- visualiser le projet de coopération inséré par le chef de file ;
- visualiser et mettre à jour les données le concernant en tant que partenaire.

Toutes les fonctionalités sont présentées en détail dans les chapitres suivants.

#### <span id="page-4-0"></span>**2. Configuration minimum pour l'utilisation**

Pour pouvoir utiliser le système, il est nécessaire de :

- disposer d'un ordinateur relié à internet par le biais d'une **connexion ADSL ou bien plus rapide**.
- disposer sur son ordinateur de l'un des navigateurs suivants :
	- o **Mozilla Firefox version 1.0 ou plus récent**,
	- o **Netscape version 7.0 ou plus récent**,
	- o **Microsoft Internet Explorer version 5.5 ou plus récent**,
- vérifier que le langage **client javascript** est activé dans les options du navigateur ;
- vérifier que les **cookies** sont autorisés dans le navigateur ;
- disposer d'una **adresse eléctronique** et la consulter au moins une fois par jour ;
- avoir la possibilité de naviguer sur les sites sécurisés d'internet, sur le **port 443** ; dans le cas contraire, se mettre en contact avec son FAI ou son administrateur de réseau afin d'effectuer les modifications nécessaires de la configuration.

#### <span id="page-5-0"></span>**3. Aide**

Pour obtenir des informations concernant la saisie en ligne du projet de coopération, sur la procédure ou tout autre information, envoyez un courriel à [servizi.montagna@csi.it](mailto:servizi.montagna@csi.it) en indiquant :

- l'objet du problème ou de la demande d'information ;
- la description du problème ou de la demande d'information ;
- le numéro de téléphone éventuel et les horaires auxquels vous pouvez être joint (pour les problèmes concernant la procédure, il est demandé d'indiquer un horaire pendant lequel vous vous trouvez devant votre poste informatique relié à internet).

Il est également possible d'appeler le numéro suivant Tel.: **0039-011-432-5990**

Pour plus d'information, consulter la page " **Coordonnées de l'assistance** " sur le portail **[SistemaPiemonte.](http://www.sistemapiemonte.it/finanziamenti/alcotra/index_fr.shtml)**

#### <span id="page-6-0"></span>**4. Description générale des fonctionnalités**

#### **4.1 Conseils utiles**

Il est conseillé au **chef de file** unique du projet de procéder à la saisie en ligne des données uniquement lorsque le dossier du projet a été entièrement renseigné et complété.

En effet, chaque projet, en plus de la présentation du dossier auprès du **Secrétariat Technique Conjoint**, doit être inséré par le chef de file unique dans le système d'information en ligne "**ALCOTRA 2007-2013**".

Les informations demandées par le **système** durant la phase de saisie du projet doivent être reprises de la fiche-projet : **partie descriptive** (document Word) et **partie économique et financière** (fichier Excel).

Il est rappelé que **les informations peuvent être modifiées jusqu'à l'échéance de l'appel**  et qu'il sera possible, après le dépôt du projet de coopération et après l'échéance de l'appel, de se connecter au système pour la visualisation du projet

#### **4.2 Notes sur la sauvegarde des données et sur les fonctionnalités des différents boutons**

Dans chaque **interface de saisie des données** (à l'exception des typologies d'actions, de la classification UE des thèmes prioritaires et des fichiers joints), **deux boutons** sont disponibles :

- "**sauvegarder**" ;
- " **retour**".

Le bouton "**sauvegarder** " entraîne les opérations suivantes :

- vérification de la conformité des données insérées, c'est-à-dire : présence de valeurs dans les champs obligatoires et respect du nombre de caractère dans les champs texte ;
- signalement des erreurs éventuelles, par le biais d'une icône rouge placée à côté de l'étiquette des champs concernés ;
- récapitulatif des données enregistrées par le biais d'un état en lecture seule, dans l'hypothèse où les données ont a été correctement sauvegardées ; il est possible d'imprimer l'état récapitulatif des données ou de retourner à la page de modification en cliquant sur le bouton "**modifier**".

Le bouton "**retour**" dans la **page de saisie des données** entraîne toujours la sortie sans sauvegarde des données.

Le bouton "**retour**" dans les **pages de visualisation des données insérées** entraînent toujours le retour à la page précédente, qui est dans certain cas la page principale du système.

#### <span id="page-7-0"></span>**5. Connexion au système**

#### **5.1 Chef de file**

#### **Enregistrement et définition des codes d'accès**

L'**accès** au système informatisé permettant l'insertion des données du projet de coopération s'effectue par le biais d'un **enregistrement du chef de file** qui s'effectue à la page suivante :

[https://secure.sistemapiemonte.it/alcotra/appl/vis\\_ins\\_proponente.php](https://secure.sistemapiemonte.it/alcotra/appl/vis_ins_proponente.php)

Le chef de file devra indiquer sur cette page son **nom, prénom**, son **adresse électronique** (ces données peuvent être modifiées dans une seconde phase).

Après l'envoi de ces données, un courriel sera envoyé à l'adresse électronique indiquée, contenant un **numéro d'identification personnelle** et l'**adresse du site internet** sur lequel seront définis les codes d'accès.

**N.B.** il est indispensable de conserver le numéro d'identification personnelle, car il sera utilisé avec l'adresse électronique indiquée pour récupérer les codes d'accès en cas de perte.

Une fois le numéro d'identification personnelle inséré, il sera possible de définir les codes d'accès en respectant les contraintes imposées par la loi sur la sécurité informatique italienne (L. 196/03) et présentés dans la page correspondantes.

Après avoir définis les codes d'accès, il sera possible d'accéder au système en insérant l'**identifiant** et le **mot de passe** à partir de la page :

<https://secure.sistemapiemonte.it/alcotra/appl/login.php>

Après **4 tentatives de connexions échouées** (erreur dans le mot de passe), le compte sera bloqué. Pour l'activer de nouveau, il sera nécessaire d'envoyer un courriel a [servizi.montagna@csi.it](mailto:servizi.montagna@csi.it) à partir de l'adresse électronique avec laquelle vous êtes enregistré (ou celle indiquée après l'entrée dans le système) en précisant :

- Votre nom ;
- Votre prénom ;
- Votre identifiant.

#### **5.2 Partenaires du projet**

L'**accès** des partenaires au système informatisé afin de permettre la saisie de leurs données dans le cadre du projet de coopération, **s'effectue à travers une invitation** transmise par le chef de file à l'adresse électronique de chaque partenaire.

Après l'invitation introduite par le chef de file par le biais du système et transmise à l'adresse électronique indiquée pour chaque partenaire, un courriel est envoyé, contenant un **numéro d'identification personnelle** et et l'**adresse du site internet** sur lequel seront définis les codes d'accès de chaque partenaire.

Les règles pour la définition des codes d'accès des partenaires sont les mêmes que celles du chef de file.

#### <span id="page-8-0"></span>**6. Ce que doit faire le chef de file du projet**

Les points suivants décrivent les étapes que le chef de file doit franchir pour procéder à l'insertion en ligne du projet et des informations correspondantes.

#### **6.1 Insérer/Modifier les données du projet**

Cette fonctionnalité est celle qui **doit être effectuée en premier** pour pouvoir accéder aux autres fonctionnalités.

Après la connexion, le système propose la **page d'accueil du chef de file.** 

- 1) Cliquer sur la rubrique "**Projet**" présente sur la page d'accueil du chef de file.
- 2) **Insérer les données** du projet de coopération demandées par le système. Il est nécessaire d'insérer les informations dans les deux langues, française et italienne:
	- "**Titre du projet**" , le champ est obligatoire ;
	- "**Typologie du projet**" , le champ est obligatoire ;
	- "**Présentation synthétique**" , le champ est obligatoire ;
	- "**Nombre de partenaires**" , le champ est obligatoire ;
	- "**Référence PIT- Titre**" , le champ est obligatoire seulement si la typologie de projet choisie est "Plans intégrés transfrontaliers" ;
	- "**Référence PIT- Numéro**" , le champ est obligatoire seulement si la typologie de projet choisie est "Plans intégrés transfrontaliers" ;
	- "**Nombre de projets (y compris la coordination)** " , le champ est obligatoire seulement si la typologie de projet choisie est "**Plans intégrés transfrontaliers**" ;
	- "**Mesure**" , le champ est obligatoire ;

- "**Date prévisionnelle de démarrage du projet**" , le champ est obligatoire ;
- "**Date prévisionnelle pour l'achèvement du projet**" , le champ est obligatoire ;
- "**Classification UE Activité économique principale**" , le champ est obligatoire.
- 3) Cliquer sur le bouton "**sauvegarder**" pour sauvegarder les données dans le système.
- <span id="page-8-1"></span>4) Le système ouvre la page "Visualisation des données du projet "<sup>1</sup>.

#### <span id="page-9-0"></span>**6.2 Insérer les typologies d'action**

Le chef de file doit insérer **au moins une typologie d'action** prévue par la mesure de référence du projet de coopération.

- 1) Dans la page "**Visualisation du projet**", sélectionner la rubrique "**Types d'action**" dans le menu "**insérer autres données du projet**" et cliquer sur le bouton "**continuer**".
- 2) Le système ouvre la page "**Types d'action**". Le chef de file doit cliquer sur le bouton "**ouvrir la mesure**", puis sur "**selectionner cette action**" correspondant à l'action choisie.
- 3) Le système fait apparaître l'action sélectionnée dans la section "**Types d'action sélectionnés**".

#### **6.3 Insérer les classifications UE des thèmes prioritaires**

Le chef de file doit insérer **au moins une classification UE des thèmes prioritaires** prévues par la mesure de référence du projet de coopération.

- 1) Dans la page "**Visualisation des données du projet**", sélectionner la rubrique "**Classification UE des thèmes prioritaires**" dans le menu "**insérer autres données du projet**" et cliquer sur le bouton "**continuer**".
- 2) Le système ouvre la page "**Classification UE des thèmes prioritaires**". Le chef de file doit cliquer sur le bouton "**ouvrir la mesure**", puis sur "**choisir ce thème prioritaire**" correspondant au thème prioritaire choisi.
- 3) Le système fait apparaître l'action sélectionnée dans la section "**Classification UE associés**"

#### **6.4 Joindre les fichiers du projet**

Le chef de file doit obligatoirement joindre au projet les fichiers suivants :

- **Convention de Coopération transfrontalière** ;
- **Fiche-projet partie descrptive** (word) **partie économique et financière** (excel) ;
- **Description technique détaillée en français et italien**;
- 4) Dans la page "**Visualisation des données du projet** ", sélectionner la rubrique "**pièces jointes**" dans le menu "**insérer autres données du projet**" et cliquer sur le bouton " **continuer** ".
- 5) Le système ouvre la page "**Gestion des pièces jointes**". Le chef de file doit cliquer sur le bouton "**parcourir**", sélectionner le fichier à joindre, cliquer sur "**ouvrir**" puis sur "**joindre**".
- 6) Le système fait apparaître le nom du fichier annexé dans la section "Fichiers joints au projet".

#### <span id="page-10-0"></span>**6.5 Inserer/Modifier les données du chef de file**

Après avoir saisi les données du projet, le chef de file peut insérer les informations qui le concerne en complétant les parties obligatoires.

- 1) Dans la page d'accueil du chef de file, cliquer sur la rubrique "**chef de file**".
- 2) Insérer les données demandées par le système concernant le chef de file :
	- Informations générales
		- o "**Nature juridique**", le champ est obligatoire ;
		- o "**Raison sociale**", le champ est obligatoire ;
		- o "**N° SIRET**", le champ est facultatif ;
		- o "**Forme juridique**", le champ est obligatoire ;
		- "Code ATECO", le champ est obligatoire ;
	- Représentant légal
		- o "**Prénom**", le champ est obligatoire ;
		- o "**Nom**", le champ est obligatoire ;
		- o "**Fonction**", le champ est obligatoire ;
		- o "**Pays**", le champ est obligatoire ;
		- o "**Région**", le champ est obligatoire ;
		- o "**Province/Département**", le champ est obligatoire ;
		- o "**Adresse CP Ville**",<sup>2</sup> le champ est obligatoire ;
		- o "**Tel**", le champ est obligatoire ;
		- o "**Fax**", le champ est facultatif ;
		- o "**Courriel**", le champ est obligatoire ;
	- Référent
		- o "**Prénom**", le champ est obligatoire ;
		- o "**Nom**", le champ est obligatoire ;
		- o "**Fonction**", le champ est obligatoire ;
		- o "**Pays**", le champ est obligatoire ;
		- o "**Région**", le champ est obligatoire ;
		- o "**Province/Département**", le champ est obligatoire ;
		- o "**Adresse CP Ville**",<sup>3</sup> le champ est obligatoire ;
		- o "**Tel**", le champ est obligatoire ;
		-
		- o "**Fax**", le champ est facultatif ; "Courriel", le champ est obligatoire ;
- 3) Cliquer sur le bouton "**sauvegarder**" pour sauvegarder les données dans le système.
- 4) Le système ouvre la page "**Affichage des données du chef de file**" .

#### **6.6 Inviter les partenaires du projet**

Cette fonctionnalité est activée seulement après avoir inséré les données fondamentales du projet de coopération.

Le chef de file doit insérer les informations d'identification minimum concernant les personnes **référentes de chaque partenaire** impliqué dans le projet :

- "**prénom**", le champ est obligatoire ;
- "**nom**", le champ est obligatoire ;
- "**courriel**", le champ est obligatoire ;

numéro ou arrondissement ; nom de la rue ; CP; Ville; Pays

<span id="page-10-2"></span>3 Voir note 2

<span id="page-10-1"></span><sup>&</sup>lt;sup>2</sup>L'adresse doit être inséré dans le format suivant:

Es: 1; avenue d'Albigny BP2232; 74034; ANNECY CEDEX; FRANCE

• "**type**", le champ est obligatoire ;

<span id="page-11-0"></span>Dans cette page, il est également possible de :

- **envoyer à l'invité un courriel de rappel** dans le cas où ce dernier ne s'est pas connecté au système et/ou n'a pas encore inséré les données le concernant ;
- **supprimer l'invité Attention** : cette opération entraîne également **l'élimination irréversible de toutes les données** insérées par l'invité.

#### **6.7 Saisir les données des partenaires du projet**

Après avoir invité tous les partenaires du projet, le chef de file peut insérer les informations de chaque partenaire (dans le cas où le partenaire n'est pas disponible) en substituant au rôle de partenaire et en suivant les étapes ci-dessous :

Pour chaque partenaire :

- 1) dans la **page d'accueil du chef de file**, cliquer sur la rubrique "**invitations**" ;
- 2) sélectionner le partenaire dans la liste et cliquer sur le bouton "**prendre le rôle d'invité**"
- 3) le système ouvre la page "**Accueil du partenaire**" ;
- 4) cliquer sur "**Partenaires**";
- 5) le système propose la page "**Saisie du partenaire**". Le chef de file doit insérer les informations concernant le partenaire en suivant les mêmes modalités que "**Insérer/modifier les données du chef de file**". Cf. § 6.5.

Pour **reprendre son rôle de chef de file**, ce dernier doit cliquer sur le bouton "**déconnexion**", insérer sur la page d'accès au système les codes d'accès du chef de file (identifiant et mot de passe), puis cliquer sur le bouton "**continuer**".

#### **6.8 Verifier l'admissibilité du projet**

Cette fonctionnalité effectue une série de contrôle nécessaire concernant le **caractère complet (exhaustivité) et la validité du projet de coopération** :

- saisie de toutes les données obligatoires concernant aux types d'actions et à la cliassification UE ;
- tous les invités du chef de file, y compris lui même, doivent avoir inséré les données les concernant ;
- présence d'au moins 4 fichiers joints (Convention de coopération transfrontalière, fiche-projet partie descriptive, fiche-projet partie financière, description technique détaillée)
- présence d'au moins un partenaire français et italien.

<span id="page-12-0"></span>A l'issue des contrôles effectués, le système édite un **état** avec le résultat de la vérification. En cas de résultat positif, le chef de file peut procéder au dépôt du projet.

Etapes à suivre pour vérifier l'admissibilité du projet :

- 1) dans la page d'accueil du chef de file, cliquer sur la rubrique "**projet** " ;
- 2) le système ouvre la page "**Visualisation des données du projet** " ;
- 3) cliquer sur le bouton "**vérifier l'exhaustivité** " ;
- 4) le système effectue les contrôles décrits ci-dessus et édite un état avec le résultat de la vérification ;

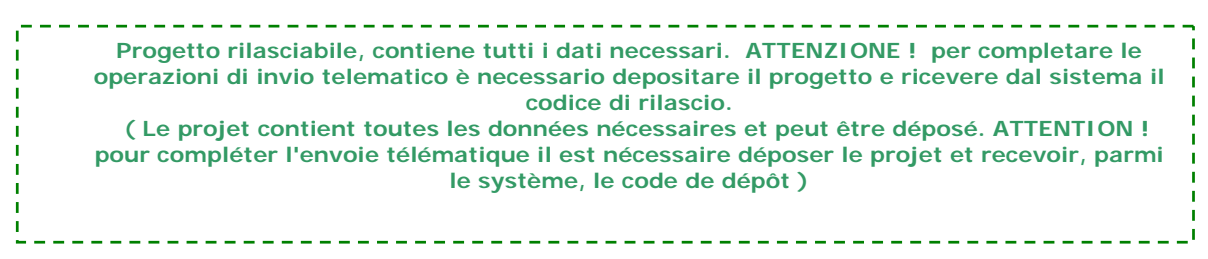

5) cliquer sur le bouton "**retour** " et retourner à la page "**Visualisation des données du projet** ".

#### **6.9 Deposer le projet**

Cette fonctionnalité effectue en premier lieu la **procédure de contrôle** et, en cas de réponse positive, le projet est considéré comme étant " **déposé** ". Le système communique alors au chef de file un **code univoque de dépôt du projet**.

A partir de cette étape, le projet ne peut plus être modifié par aucun des partenaires.

- 1) dans la page d'accueil du chef de file, cliquer sur la rubrique "**projet** " ;
- 2) le système ouvre la page "**Visualisation des données du projet** ";
- 3) cliquer sur le bouton "**déposer le projet**"
- 4) le système effectue le contrôle (voir § 6.8) et délivre un **code univoque de dépôt** à conserver ;

5) Cliquer sur le bouton " **retour** " ; **Il progetto <sup>è</sup> stato depositato con successo.Il codice di rilascio è jxTpzoM Le projet a été déposé correctement. Le code de dépôt est jxTpzoM**  

5) A partir de ce moment, le chef de file peut continuer à se connecter au système, mais toutes les données concernant le projet seront disponibles en **lecture seule**.

#### <span id="page-13-0"></span>**7. Ce que doit faire le partenaire**

Le partenaire du projet, invité par le chef de file et après s'être enregistré dans le système (voir § 5.2) a la possibilité de :

- **visualiser et télécharger la fiche récapitul**ative et les fichiers joints du projet dans il a été invité ;
- **visualiser et éventuellement mettre à jour les données** le concernant en tant que partenaire.

#### **7.1 Visualiser la fiche récapitulative du projet et les fichiers joints**

Pour visualiser les informations concernant le projet dans lequel il est invité :

- 1) Dans la page d'accueil du partenaire, cliquer sur la rubrique " **visualiser le projet** " ;
- 2) le système ouvre la page " **Visualisation des données du projet** "
- 3) cliquer sur " **projet** " pour consulter et éventuellement télécharger au format PDF la fiche récapitulative du projet : informations générales du projet, données concernant le chef de file et les partenaires du projet ;
- 4) cliquer sur le nom de chaque " **fichier joint** " pour le visualiser et éventuellement télécharger le contenu.

#### **7.2 Visualiser et mettre à jour les données de sa structure**

Pour insérer ou mettre à jour les données le concernant, le partenaire doit :

- 1) Dans la page d'accueil de chaque partenaire, cliquer sur la rubrique " **Partenaire** ";
- 2) insérer ou modifier les données demandées par le système :
	- Informations générales
		- o "**Typologie de bénéficiaire**", le champ est obligatoire ;
		- o "**Raison sociale**", le champ est obligatoire ;
		- o "**N° SIRET**", le champ est facultatif ;
		- o "**Forme juridique**", le champ est obligatoire ;
		- o "**Code ATECO**", le champ est obligatoire ;
	- Représentant légal
		- o "**Prénom**", le champ est obligatoire ;
		- o "**Nom**", le champ est obligatoire ;
		- o "**Fonction**", le champ est obligatoire ;
		- o "**Pays**", le champ est obligatoire ;
		- o "**Région**", le champ est obligatoire ;
		- o "**Province/Département**", le champ est obligatoire ;
		- o "**Adresse CP Ville**"<sup>[4](#page-13-1)</sup>, le champ est obligatoire ;
		- o "**Tel**", le champ est obligatoire ;
		- o "**Fax**", le champ est facultatif ;
		- o "**Courriel**", le champ est obligatoire ;
	- Référent
		- o "**Prénom**", le champ est obligatoire ;

<span id="page-13-1"></span><sup>4</sup> Voir note 2

- o "**Nom**", le champ est obligatoire ;
- o "**Fonction**", le champ est obligatoire ;
- o "**Pays**", le champ est obligatoire ;
- o "**Région**", le champ est obligatoire ;
- o "**Province/Département**", le champ est obligatoire ;
- o "**Adresse CP Ville**"<sup>[5](#page-14-0)</sup>, le champ est obligatoire ;
- o "**Tel**", le champ est obligatoire ;
- o "**Fax**", le champ est facultatif ;
- o "**Courriel**", le champ est obligatoire ;
- <span id="page-14-0"></span>3) Cliquer sur le bouton " **sauvegarder** " pour sauvegarder les données dans le système. En cas de simple consultation des données, le partenaire doit cliquer sur " **retour** ".

# sistemapiemonte.it